## ■第1章■ 年賀状を作る

ワードにはあらかじめ自由に使えるイラストや写真が用意さ れています。それらのイラストや写真をクリップアートといい ます。パソコンがインターネットにつながっていると非常にた くさんのクリップアートを使うことができるようになります。 クリップアートを使って年賀状を作ってみましょう。

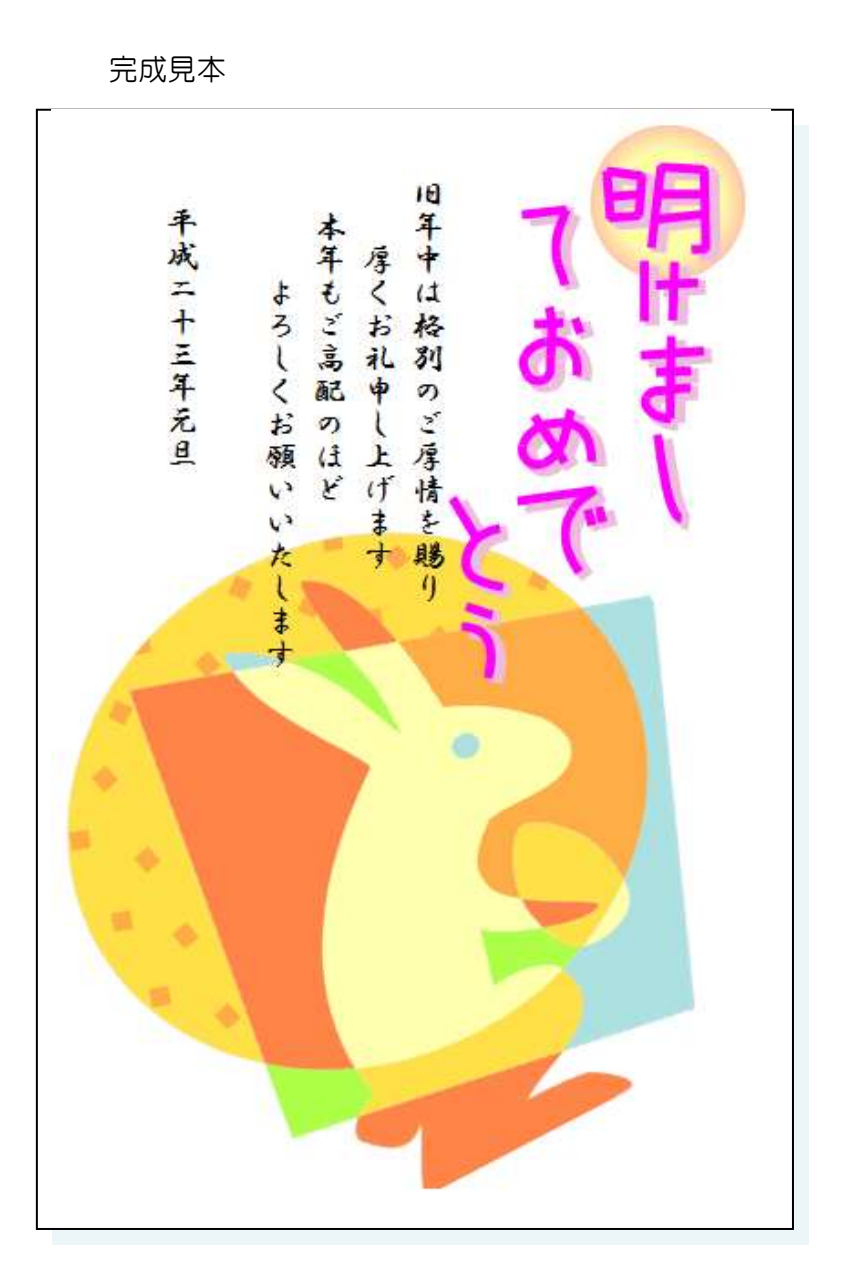

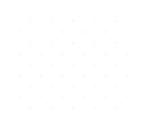

## STEP1. 文書を用意しましょう

新しい文書を開き次のように設定しましょう。

- サイズ:はがき
- 余白:狭い
- 文字列の方向:縦書き
- 印刷の向き:縦
- フォント:HG 行書体
- フォントサイズ:12

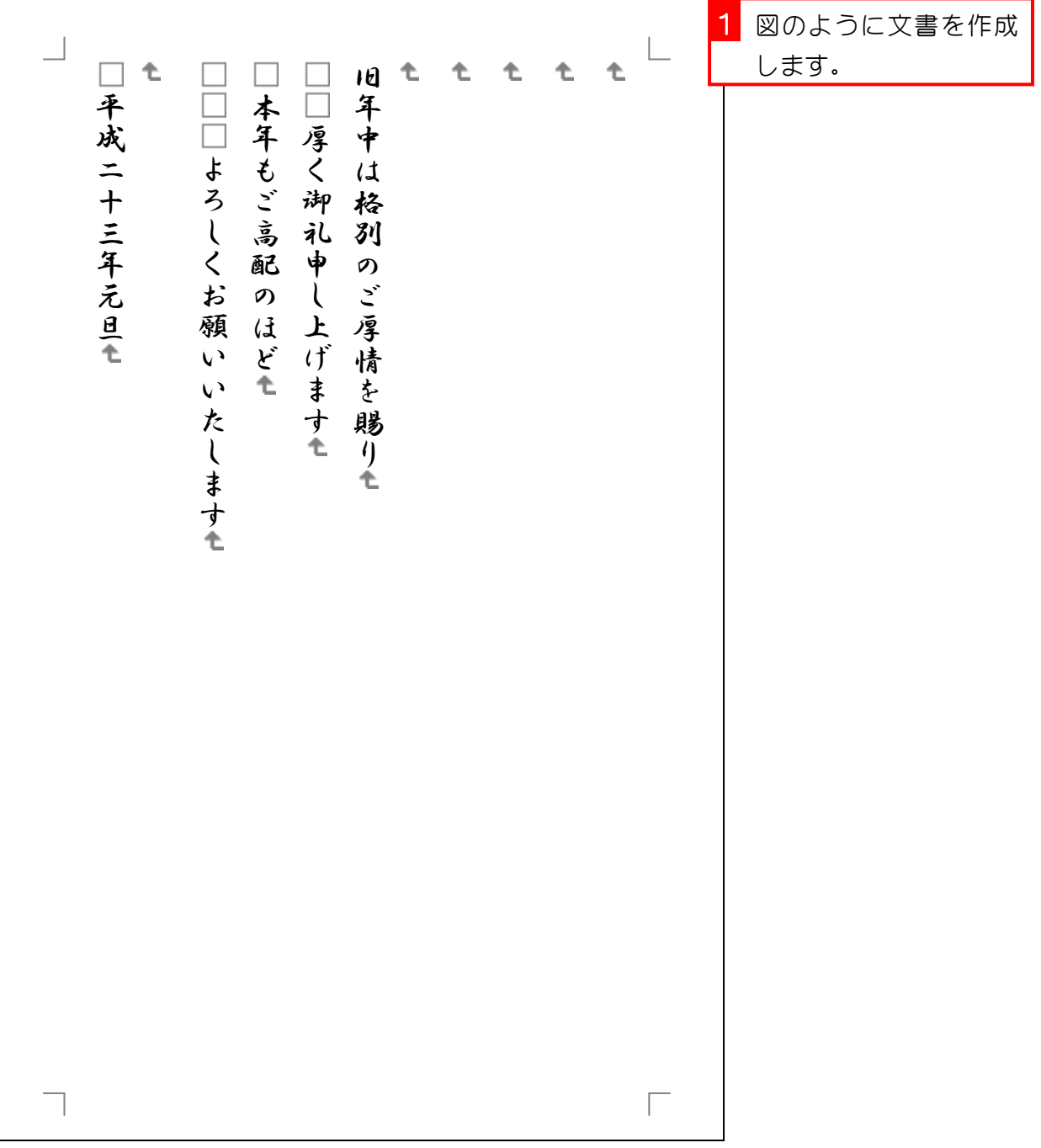

### STEP2. クリップアートを挿入する

#### 1. カーソルを 1 行目に移動しましょう

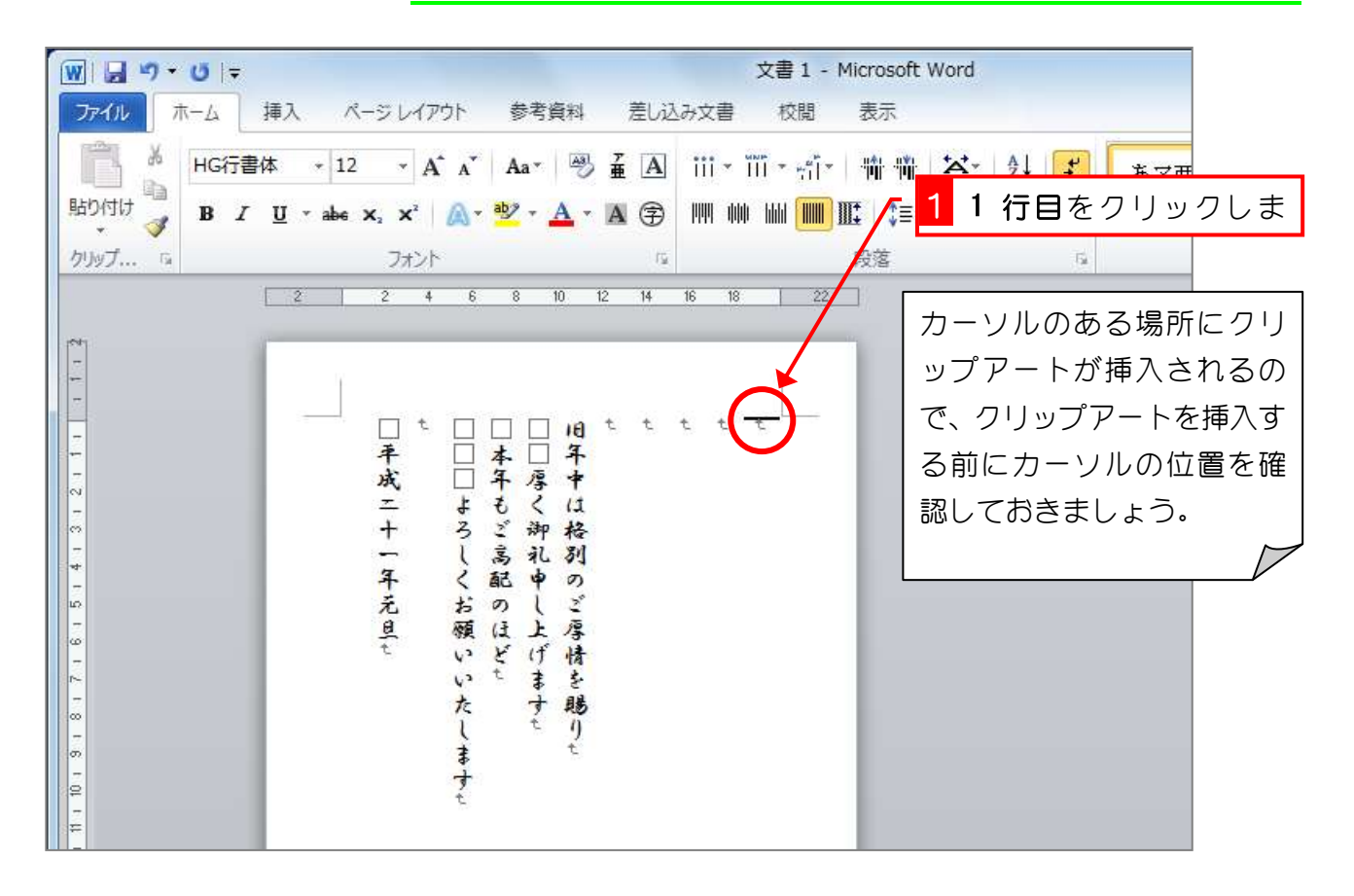

2. クリップアート作業ウインドウを表示しましょ う

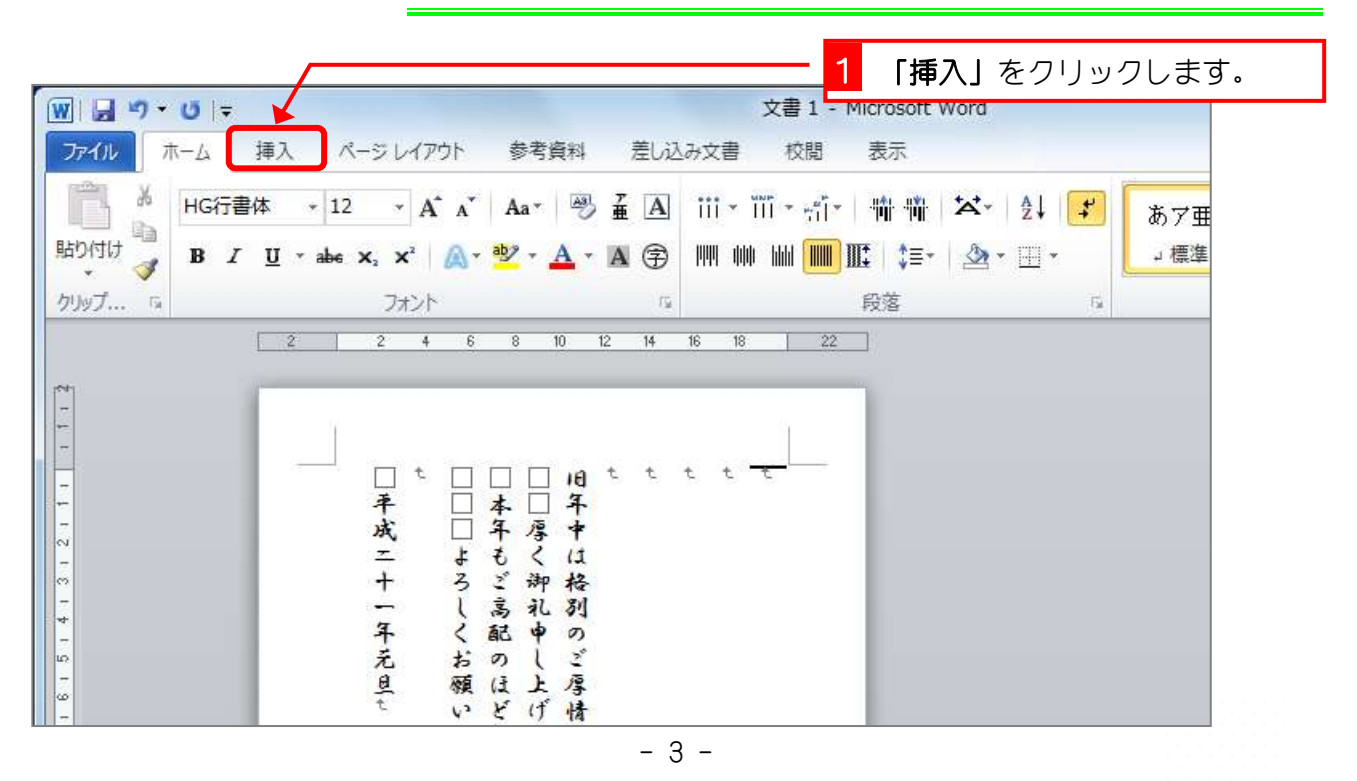

Word2010 入門 2

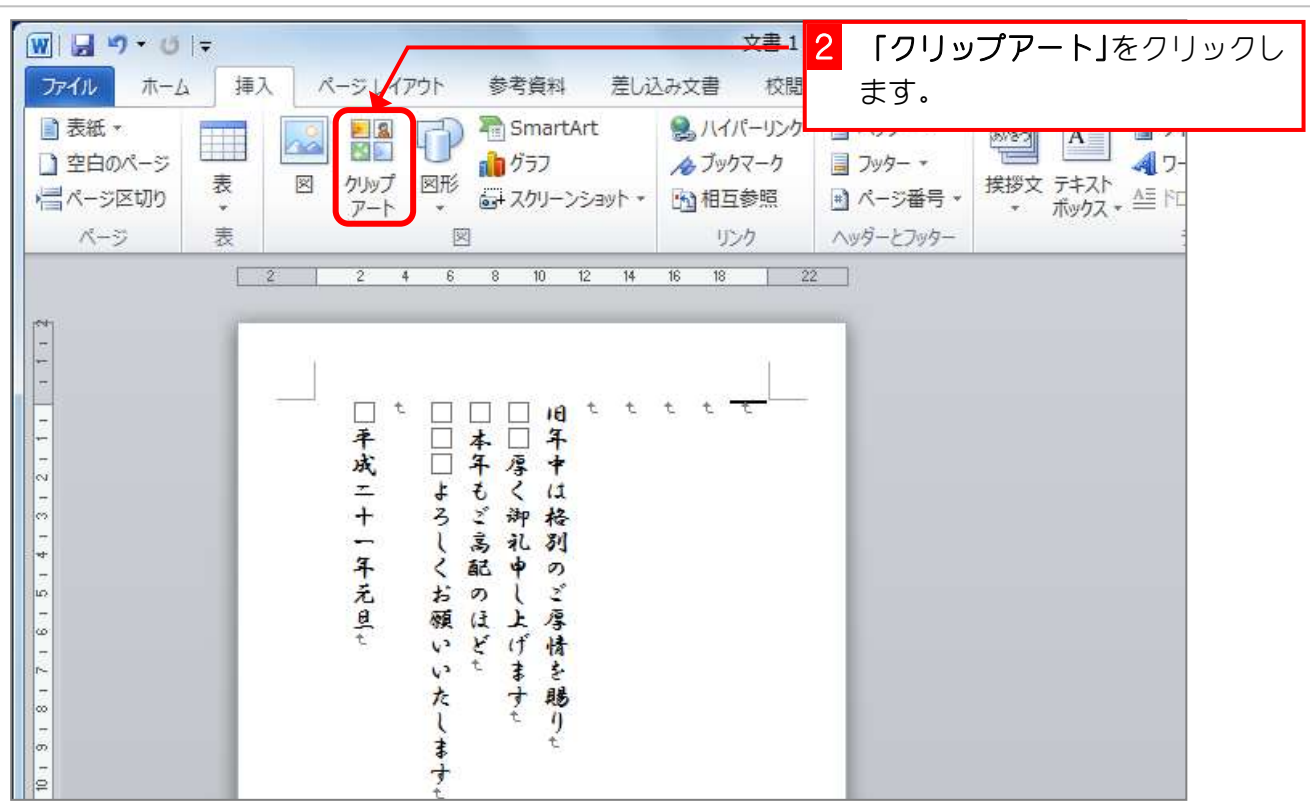

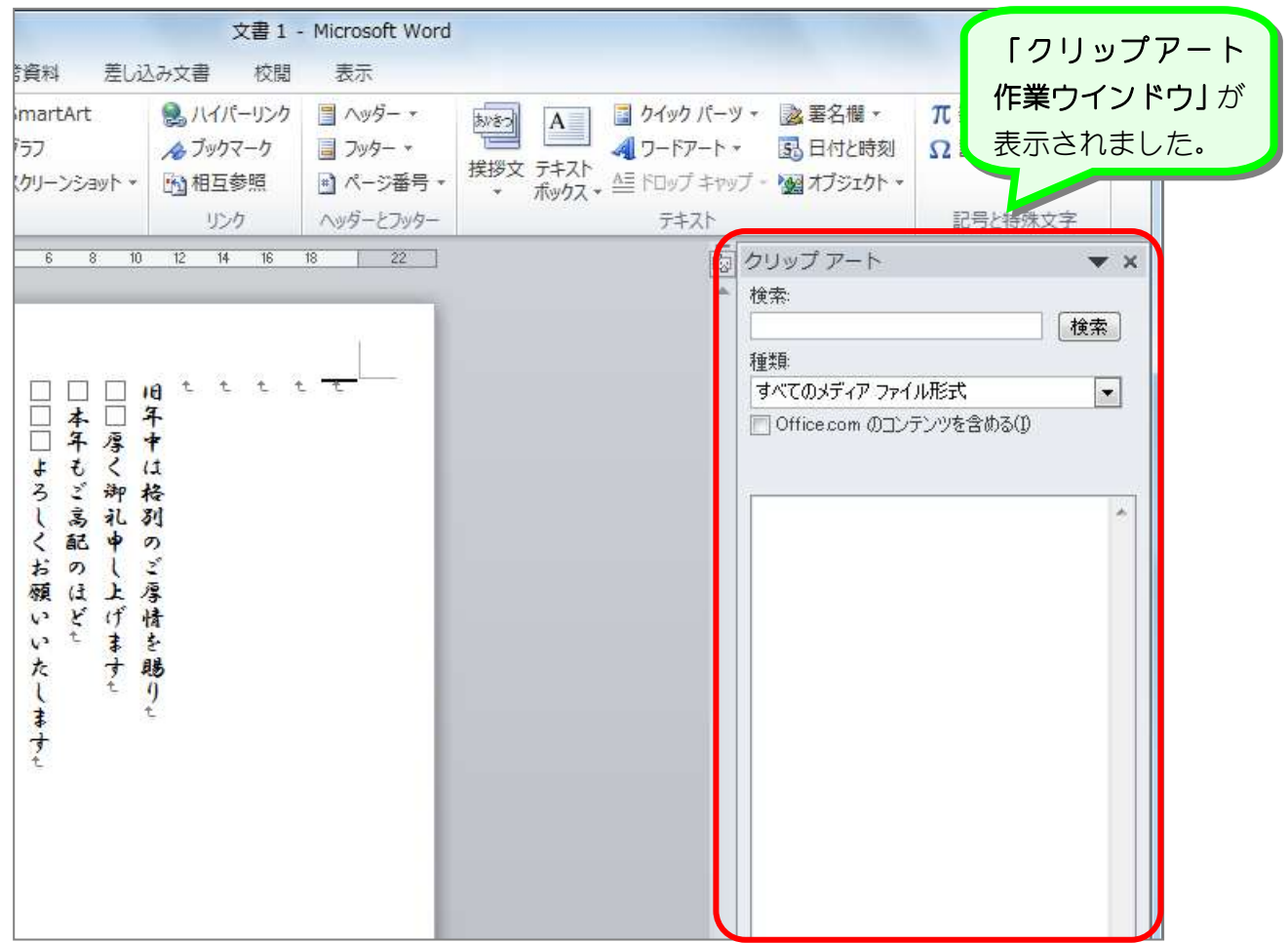

#### 3. 年賀状のイラストを検索しましょう

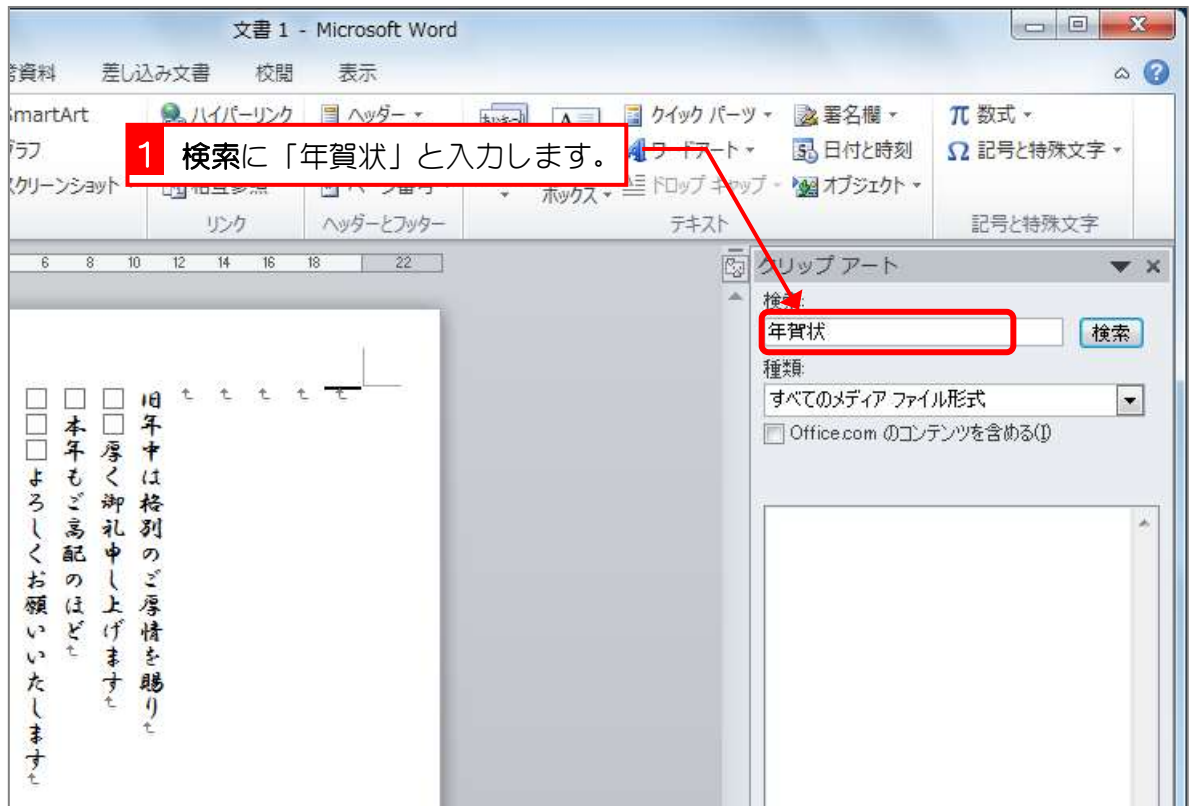

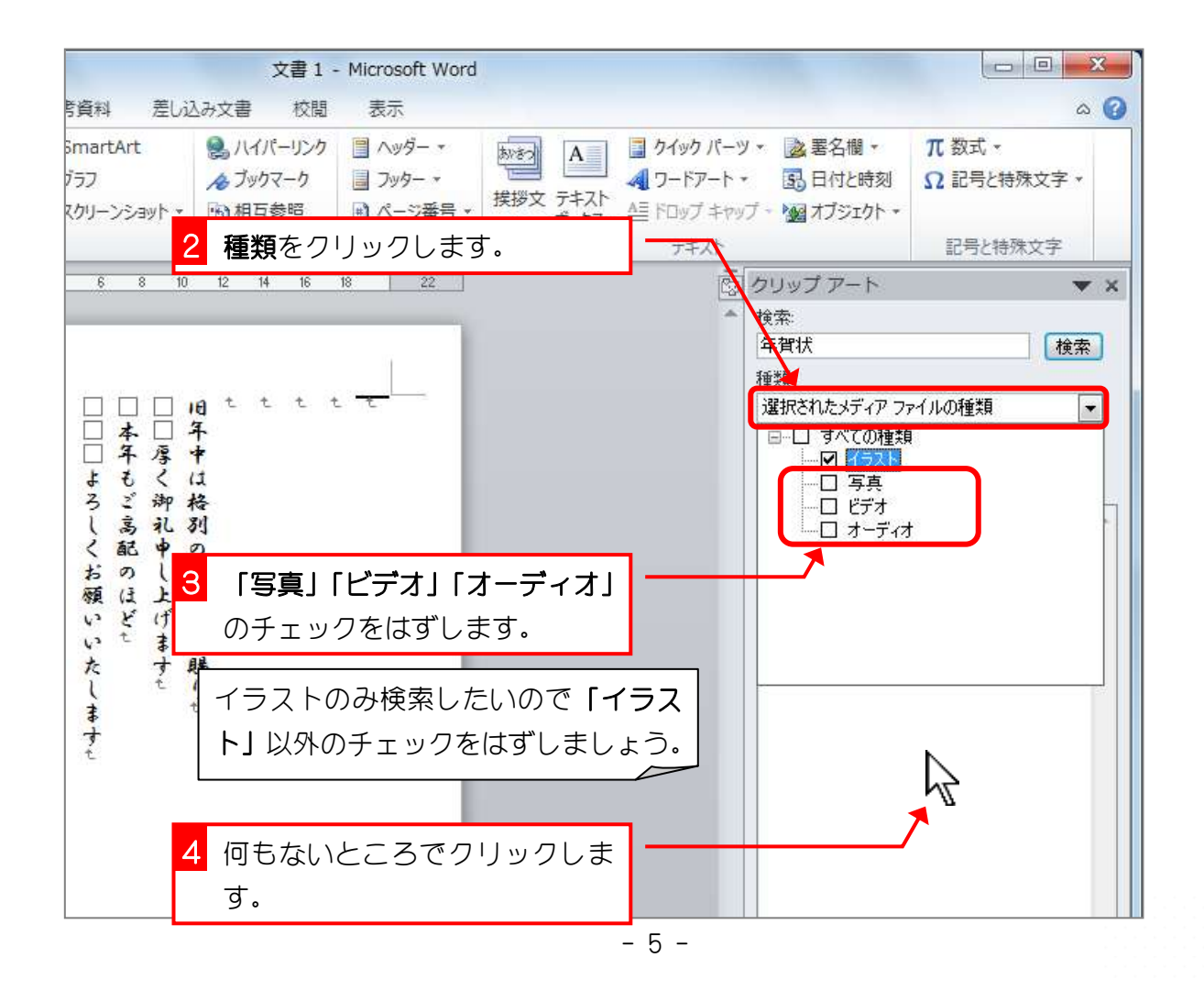

Word2010 入門2

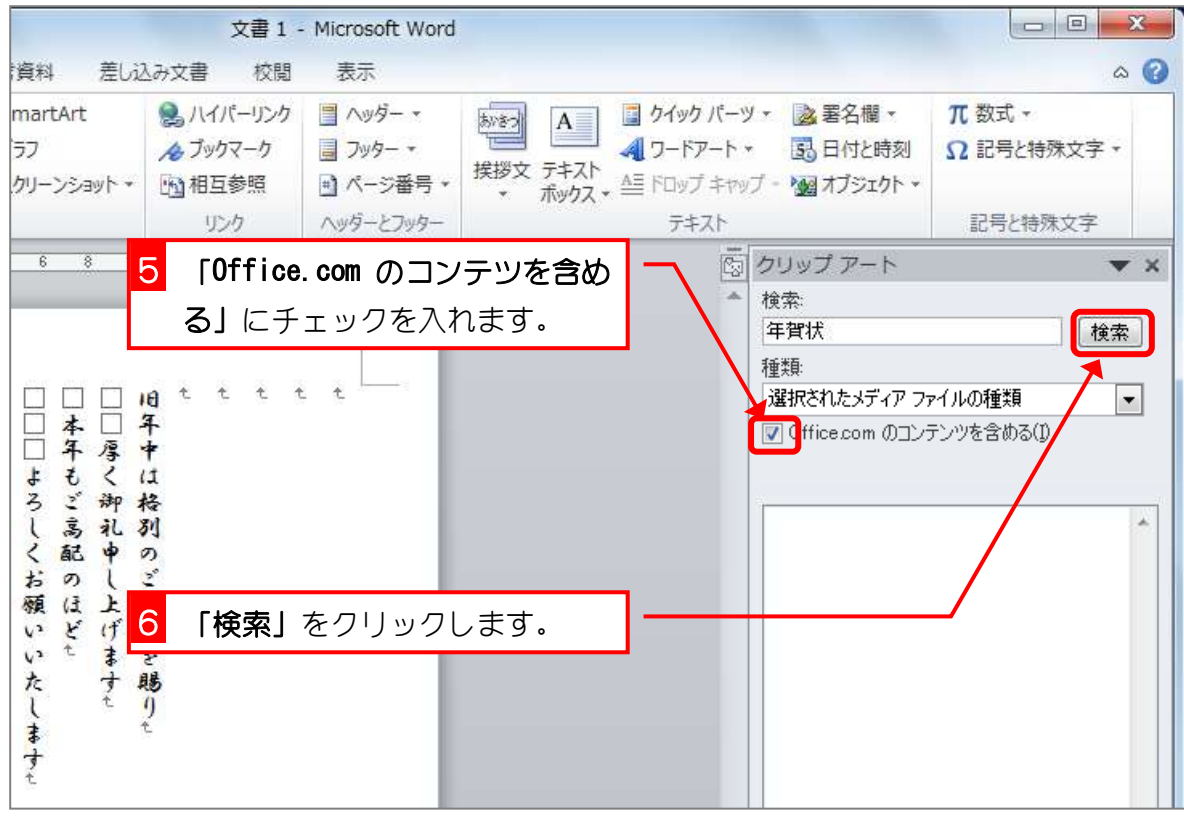

### 4. ワードの文書内に挿入しましょう

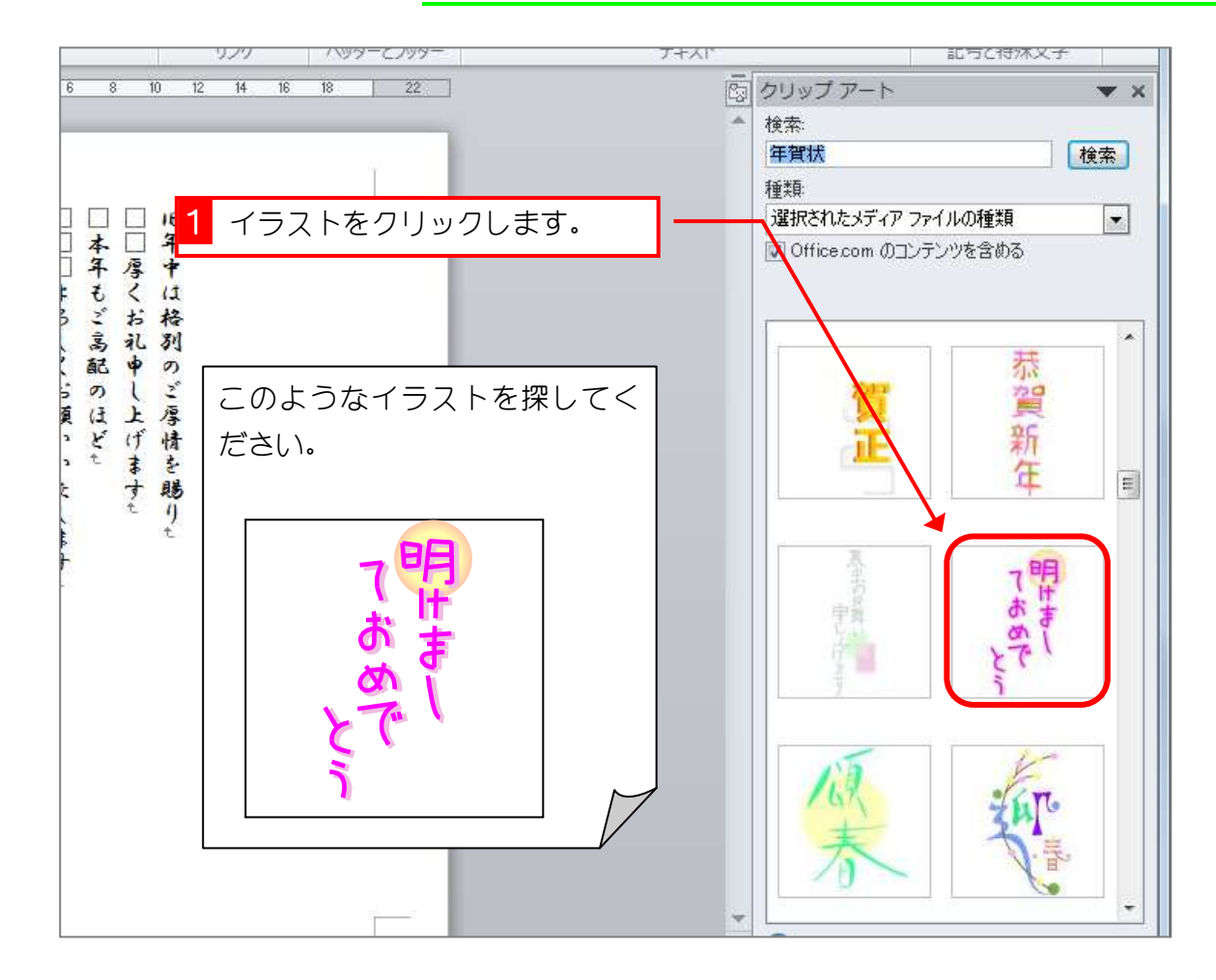

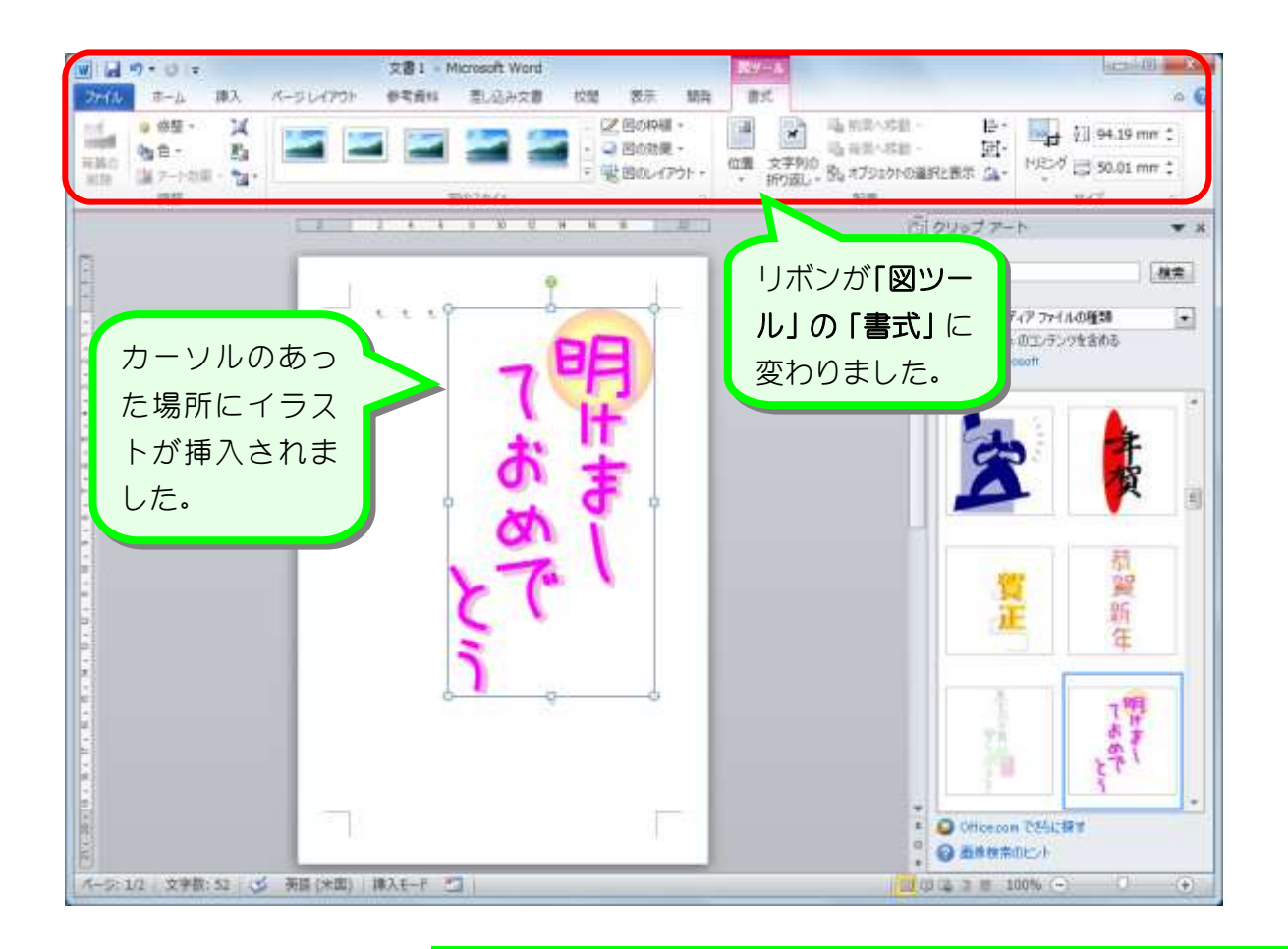

#### 5. クリップアート作業ウインドウを閉じます

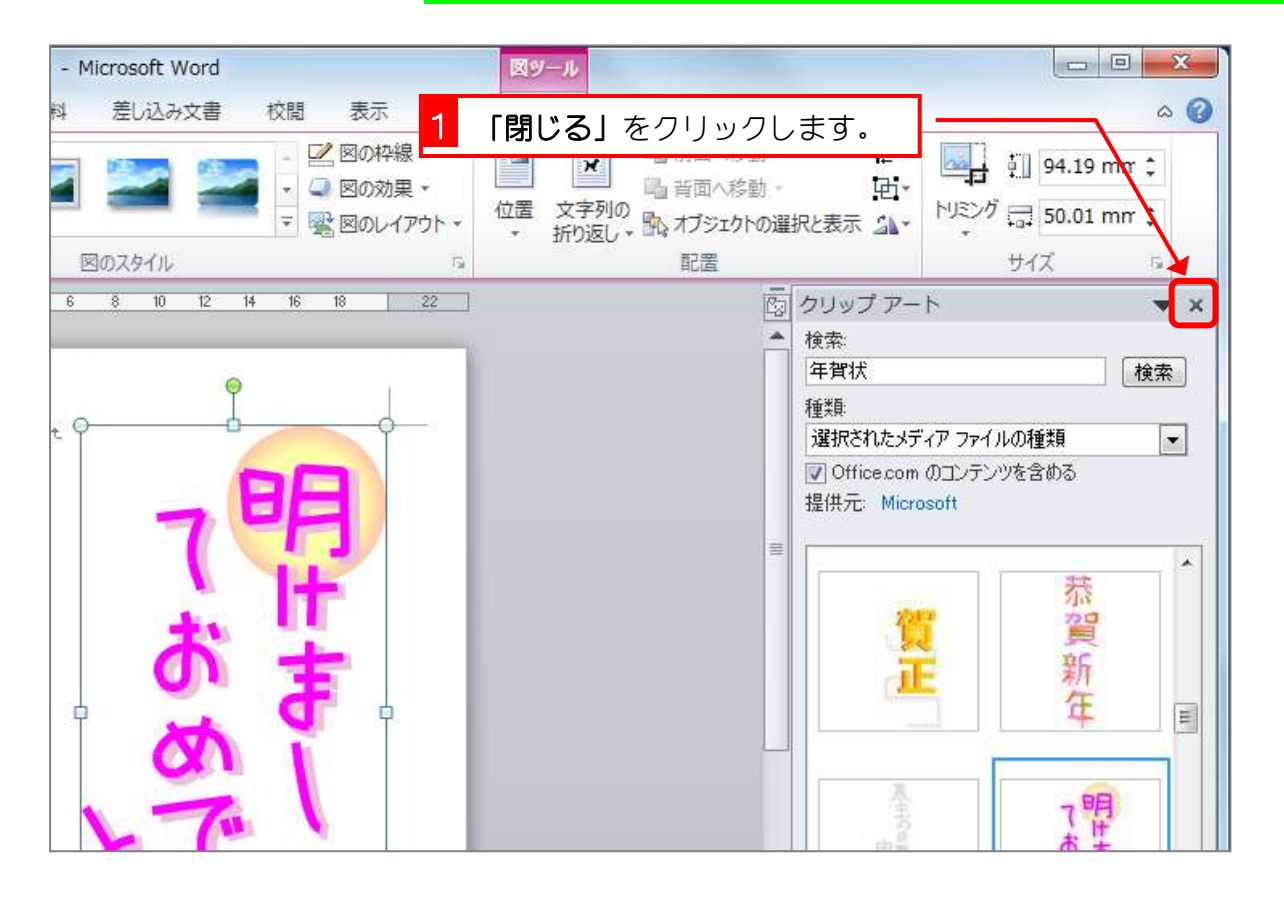

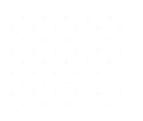

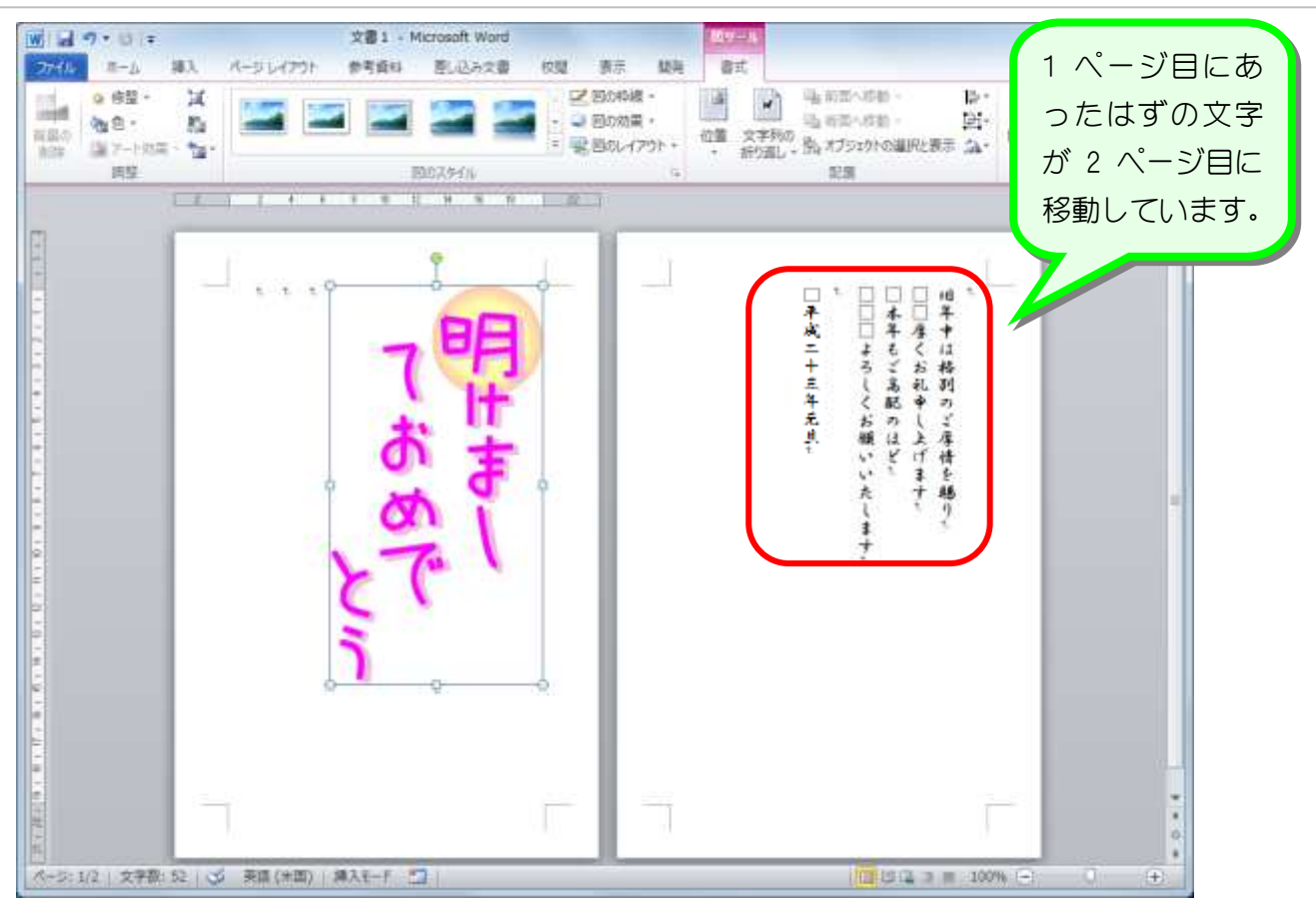

# 毎<del>年また、</del>文字列の折り返し「行内」

イラストを文書中に挿入した時に文字が移動してしまうのは、イラストと文字の関係を決める 設定(文字列の折り返し)が「行内」になっているからです。

文字列の折り返しが「行内」の場合イラストは文字と同じようにふるまいます。つまり、カー ソルのある場所に大きな文字が入ってきたので、そこから後ろの文字が大きな文字(イラスト) に押されて移動してしまったのです。また文字列の折り返しが「行内」の場合イラストは文字 と同じ扱いなので自由に移動することもできません。

イラストを扱うときは次に説明する「前面」の設定にすると扱いやすくなるので、ぜひ覚えて ください。

## STEP3. 文字列の折り返しを「前面」に変更する

#### 1. イラストを選択しましょう

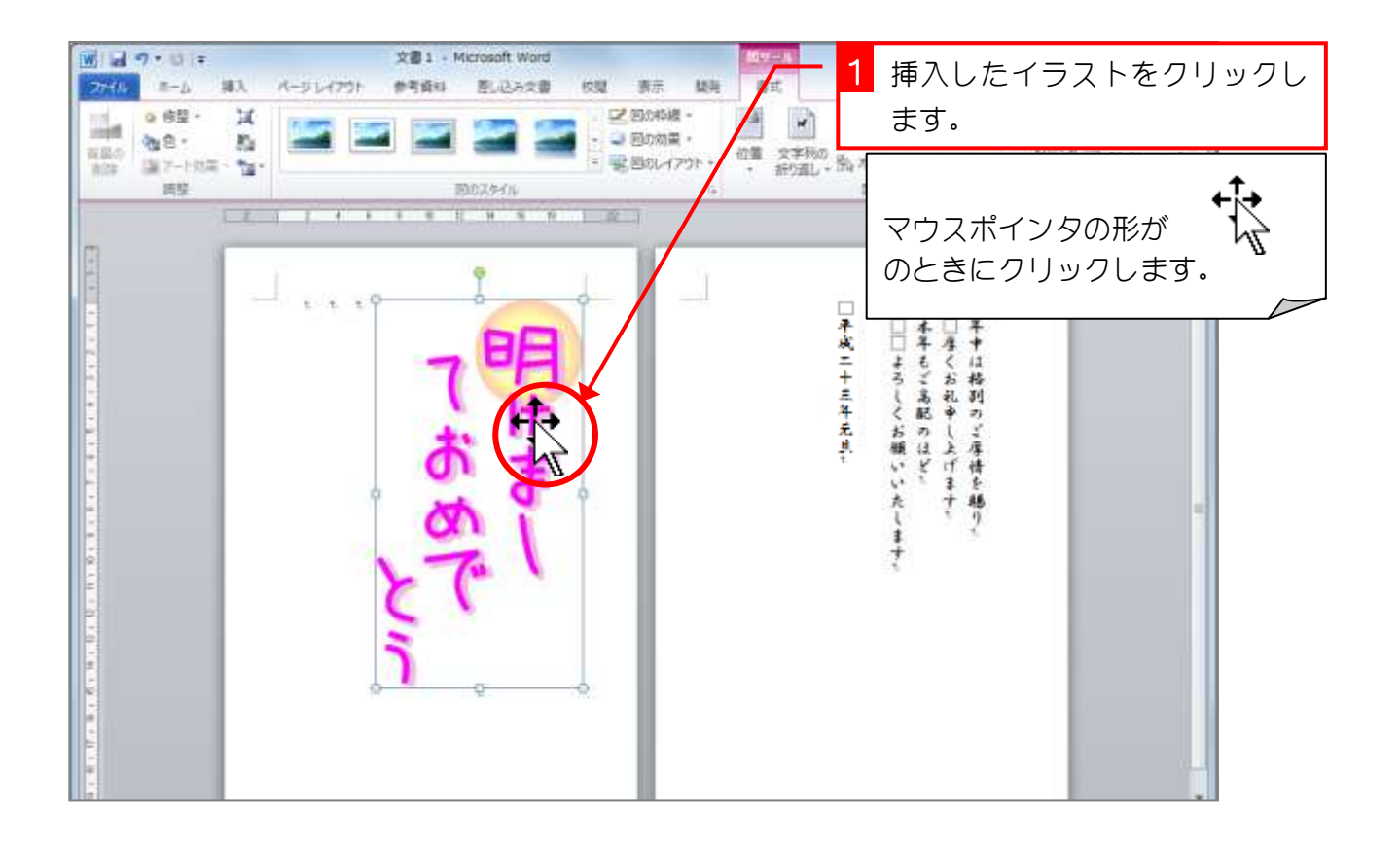

#### 2. 文字列の折り返しを「前面」に変更しましょう

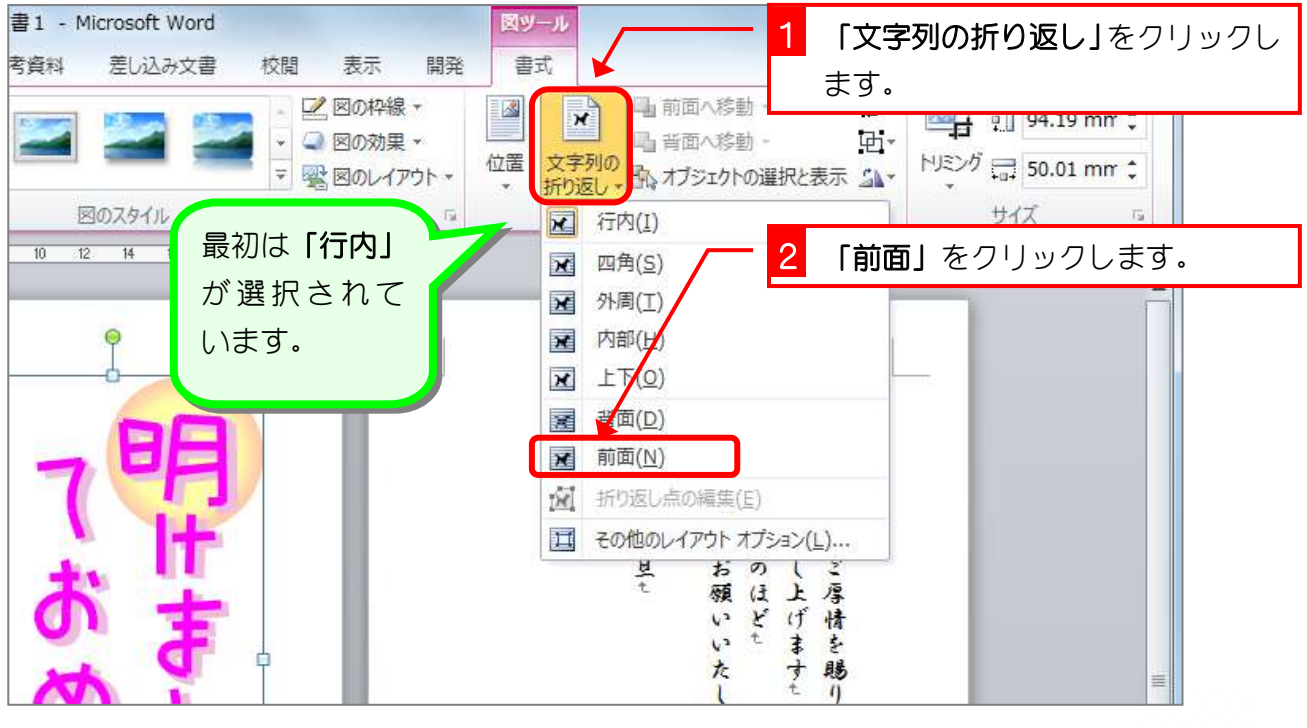

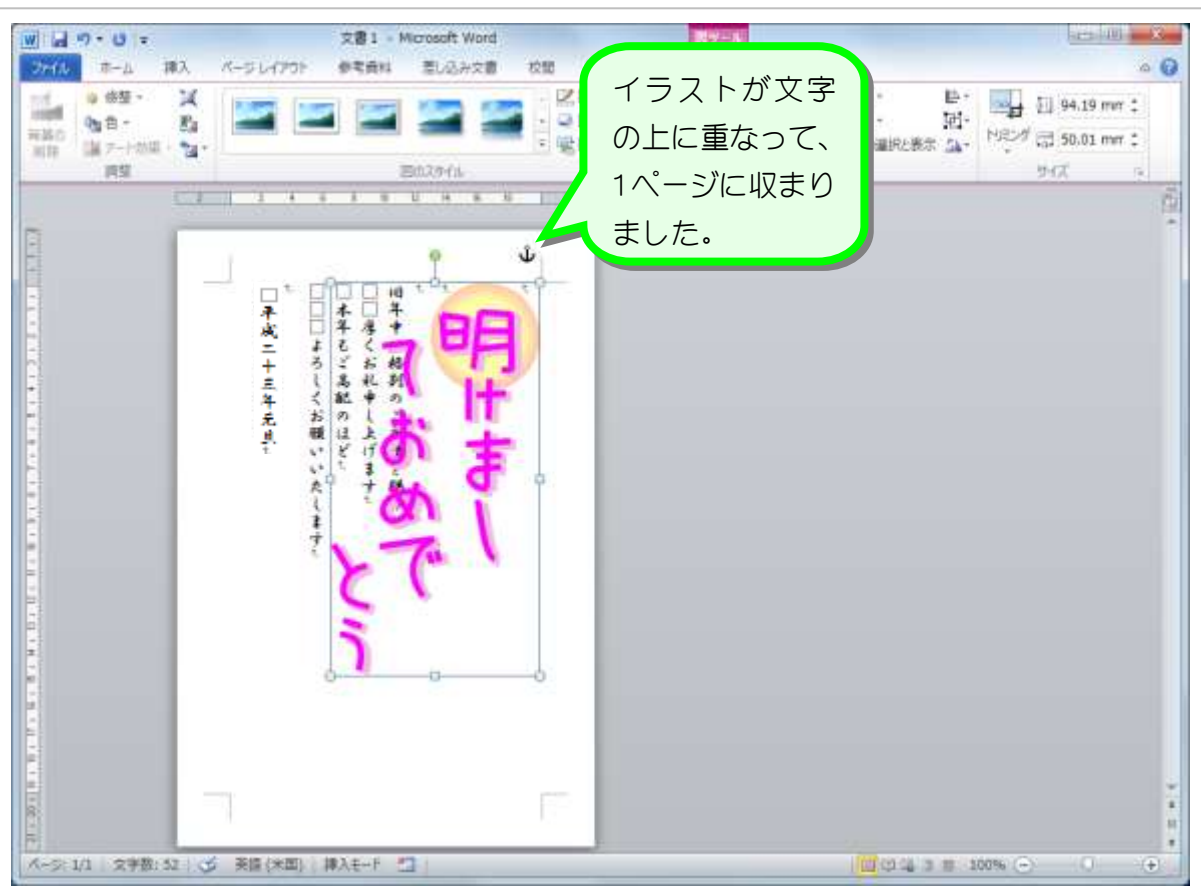